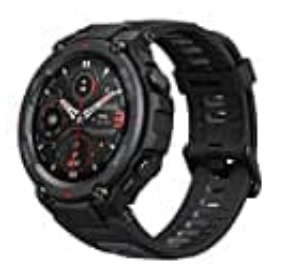

## **Amazfit T Rex Pro**

## **Watchface-Zifferblatt ändern - iOS**

Detaillierte Anweisungen zum Installieren von benutzerdefinierten Zifferblättern. Zifferblätter gibt es zum Download hier: [Zifferblätter|Watchfaces für T-Rex Pro](https://amazfitwatchfaces.com/t-rex/updated?compatible=T_Rex_Pro)

- 1. Zuerst musst du eines der in Amazfit verfügbaren Standard-Zifferblätter installieren (wenn du bereits eines installiert hast, kannst du diesen Schritt überspringen).
- 2. Öffne den Ordner mit dem heruntergeladenen Zifferblatt im Dateimanager mit dem Pfad:

## **/iPhone/Amazfit/watchSkin/**

Dort findest du den Ordner mit heruntergeladenen Zifferblättern. Gehe zu einem dieser Ordner und suche die **.bin-Datei**. illiert hast, kannst du diesen Schritt überspringen).<br>
e den Ordner mit dem heruntergeladenen Zifferblatt im Dateimanager mit dem Pfad:<br>
/**iPhone/Amazfit/watchSkin/**<br>
Dort findest du den Ordner mit heruntergeladenen Ziffer

3. Kopiere den .bin-Dateinamen.

*Namensbeispiel: 4lIYUjzg3Vwqt8tJU9sYLeOSqUSAreJNzUxJhxgM.bin*

- 4. Gehe zum benutzerdefinierten Zifferblatt und benenne es mit dem Namen des Standard-Zifferblatts um.
- 5. Kopiere die Zifferblattdatei mit dem neuen Namen und übertrage sie in den Ordner aus Schritt 3.
- 6. Öffne die Amazfit-App und installiere das Standard-Zifferblatt, dessen Datei du ersetzt hast.

**HINWEIS: Das Vorschaubild ändert sich nicht!**